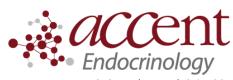

4340 Newberry Rd. Suite 301 Gainesville, FL 32607 Telephone: (352) 372-9414

Fax: (352) 271-5393

# Medtronic Carelink Patient Instructions for how to upload from home.

### Set up a carelink account (if you already have one, proceed to next step)

- 1. Go to http://medtronicdiabetes.com/carelink
- 2. Click the **Sign Up Now** button

I.

- 3. Create a username and password (write it down so you don't forget it!)
- 4. Enter your personal information in the required fields.
- 5. Once you complete the signup, you can go back to the welcome screen and login with your new username and password.

## II. Set up administrator rights (if you have windows operating system)

- Windows 7: Open your start menu and click on All Programs. Right-click on the Internet Explorer icon
  and select Run as administrator. Click Allow in the user account control window.
- Windows 8: From the start screen, click the desktop tile and make sure you are viewing the desktop.
   Right-click on the Internet explorer icon from the task bar. Right-click again on Internet explorer in the menu that appears. Select Run as Administrator. Click Allow in the User Account Control window.
- Windows 10: From the start menu on your desktop, go to All Apps, then Windows Accessories. Rightclick on Internet explorer in the menu list. Select Run as Administrator. Click Allow or Yes in the User Account Control window.

#### III. Upload data from your pump to carelink

- 1. Go to <a href="http://medtronicdiabetes.com/carelink">http://medtronicdiabetes.com/carelink</a>. Enter your user name and password and click on sign in.
- 2. Click on **Upload Data from My Device**. Allow the Java Plugin to load.
- 3. Choose device and select **MiniMed insulin pump** and click **Next**. The **Check Pump Status** screen will appear. Then click **Next**.
- 4. Select your pump type.
- 5. Enter your pump serial number as instructed on the **Identify the pump** screen.
- 6. Choose the correct **USB linking device** you are using. Most commonly, it will be your contour next link meter. Click **Next** to continue.
- 7. Connect your USB linking device to your computer. The **Verify Connection** screen will appear to confirm communication between your devices and inform you when setup is complete. Click **Finish** to continue.
- 8. A progress window will then be displayed. The amount of time it takes to upload your data will depend on how much data needs to be uploaded. When the upload completes successfully, you are now able to review your reports.

### IV. Confirm that your Carelink account is connected to your doctor's office

1. Call or send a portal message to your doctor's office, asking them if your carelink account is linked to the clinic's account. If it is not, then they will need your user name and password to link accounts.

## If you need more help

- Video on how to upload to carelink: https://www.youtube.com/watch?v=u\_oC2EubVT4
- For personal assistance, call Medtronic's 24hr help line: 1.800.646.4633, option 1.